## **REVIEWER GUIDELINES**

Follow the steps mentioned below to review the Project Proposal assigned to you:

1. Kindly visit the website at<https://pgstar.ccras.org.in/> and click on the login tab.

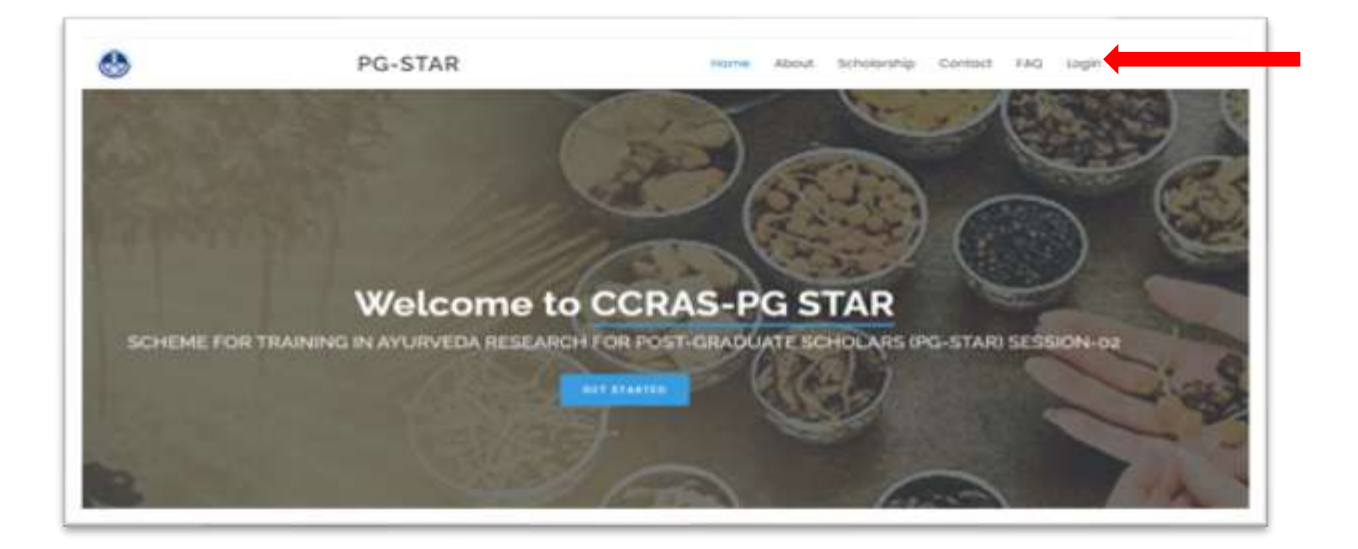

2. Login to your account using the valid credentials.

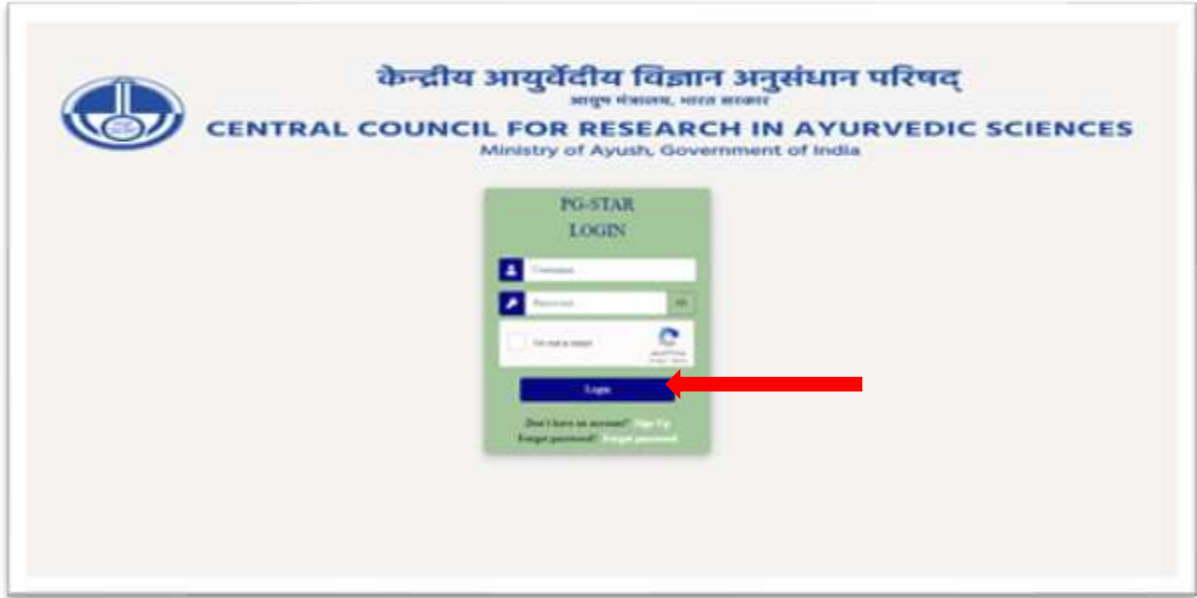

3. The reviewer dashboard will be displayed then. Click on the project button to view different tabs such as **View Project** and **Reviewer Guidelines**.

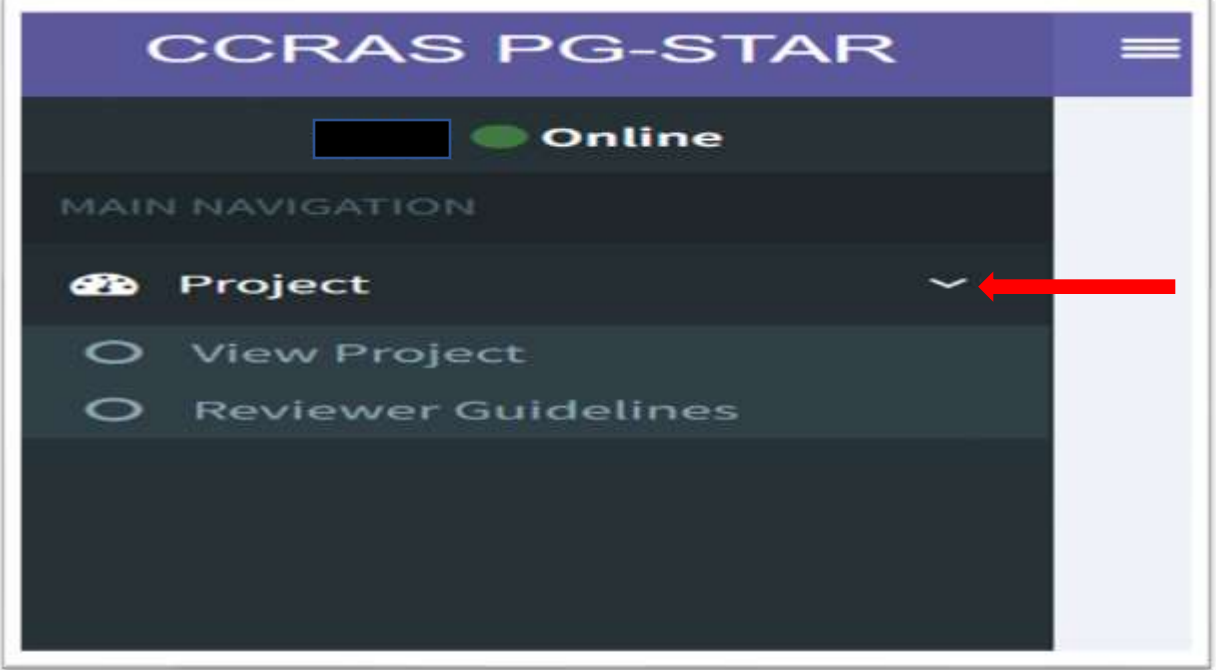

4. Click on **Reviewer Guidelines** before reviewing the research proposal.

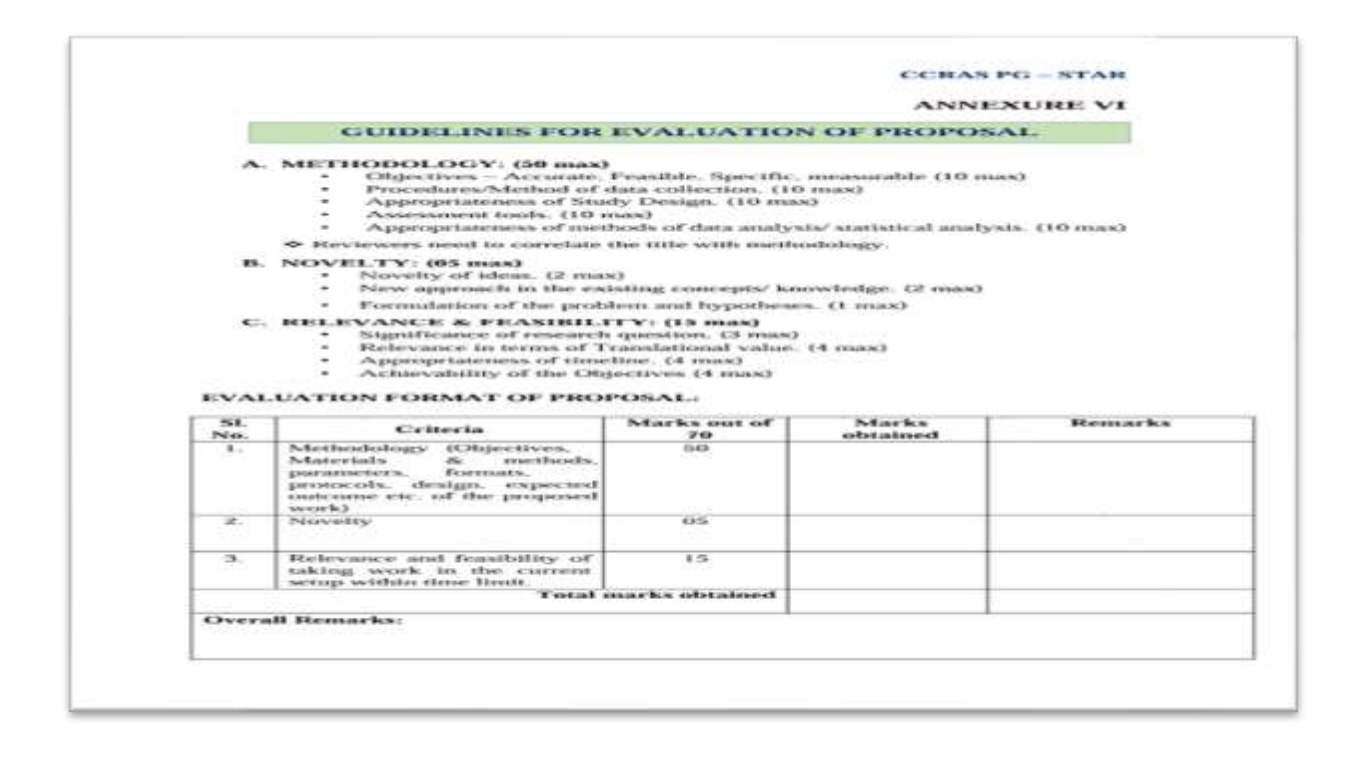

5. Click on **View Project** button to view the proposals assigned to the reviewers.

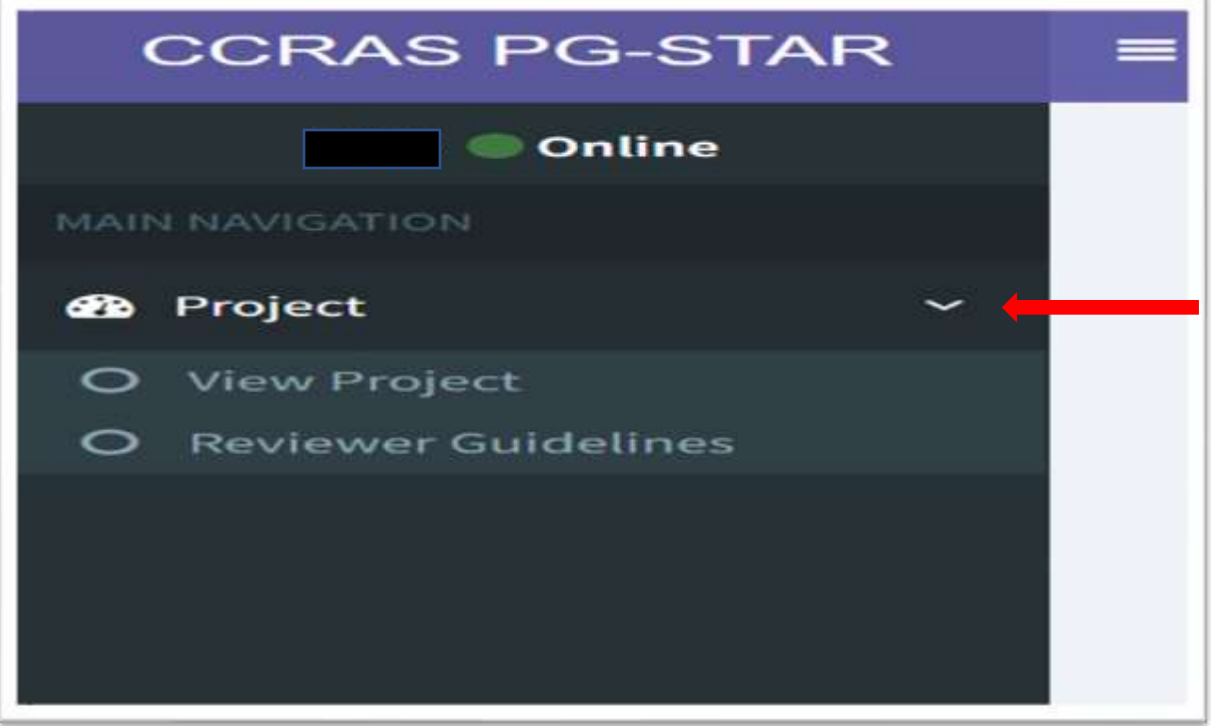

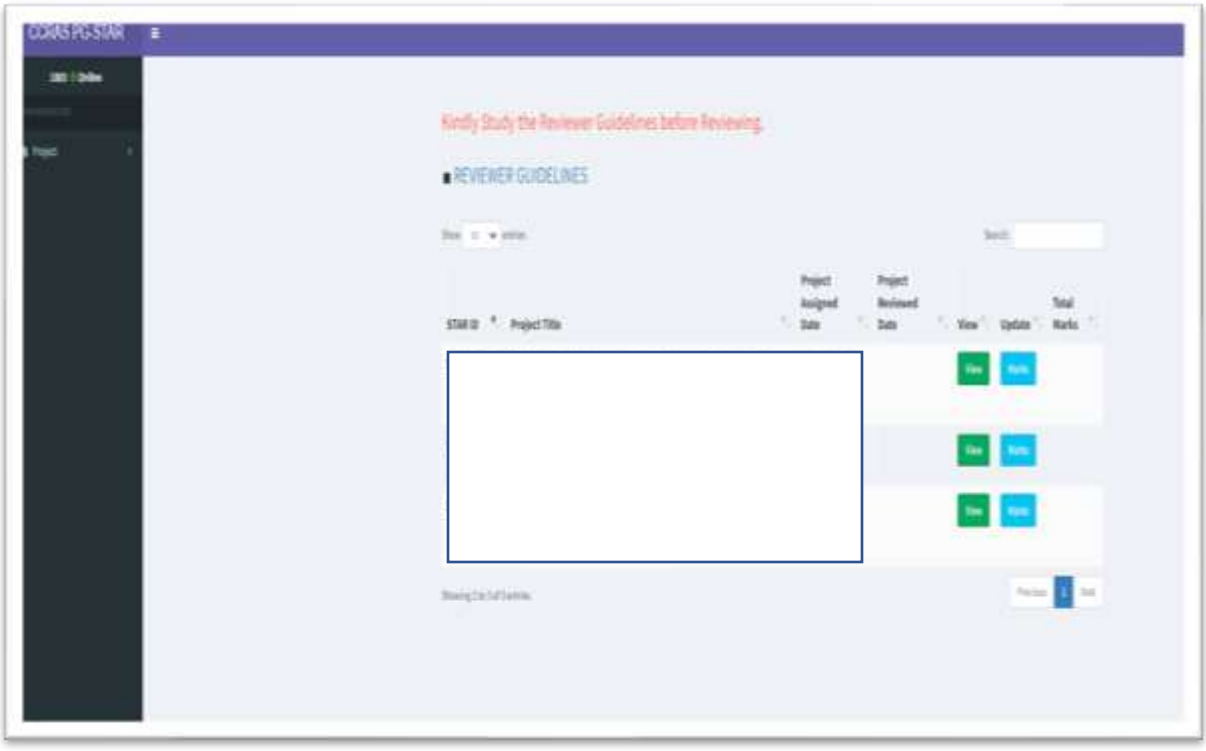

6. Click on the **View** button on the dashboard respective to each proposal to review the same with essential details/documents of the project submitted by the candidate.

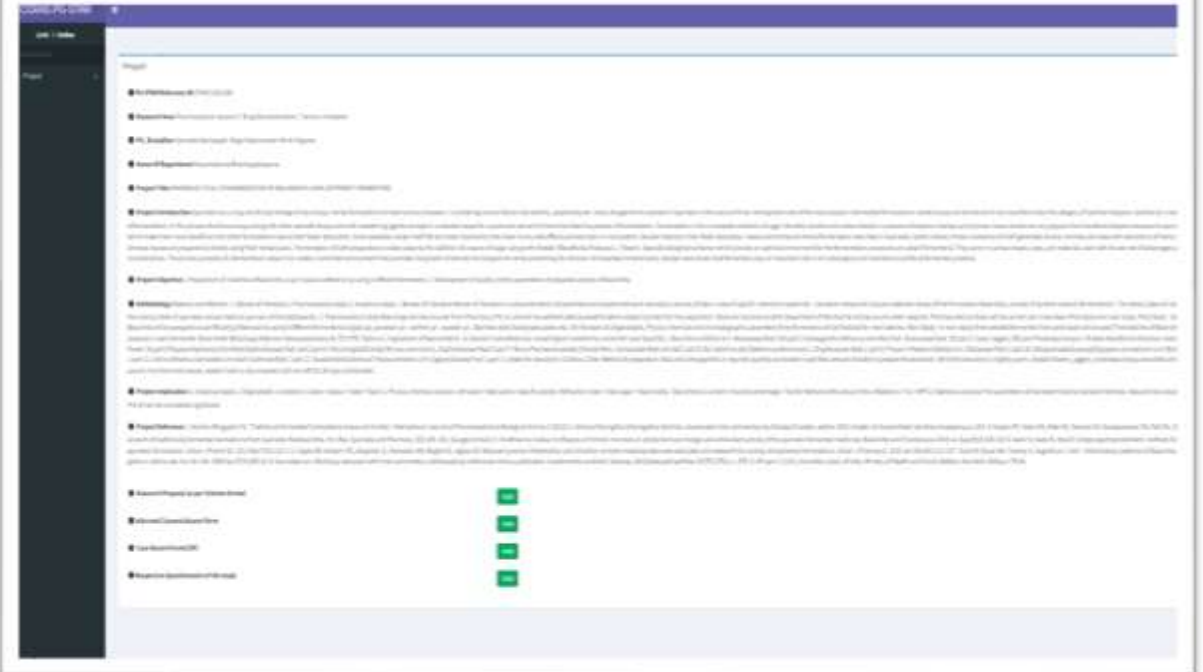

7. After thoroughly reading the proposal, click on the **Marks** button.

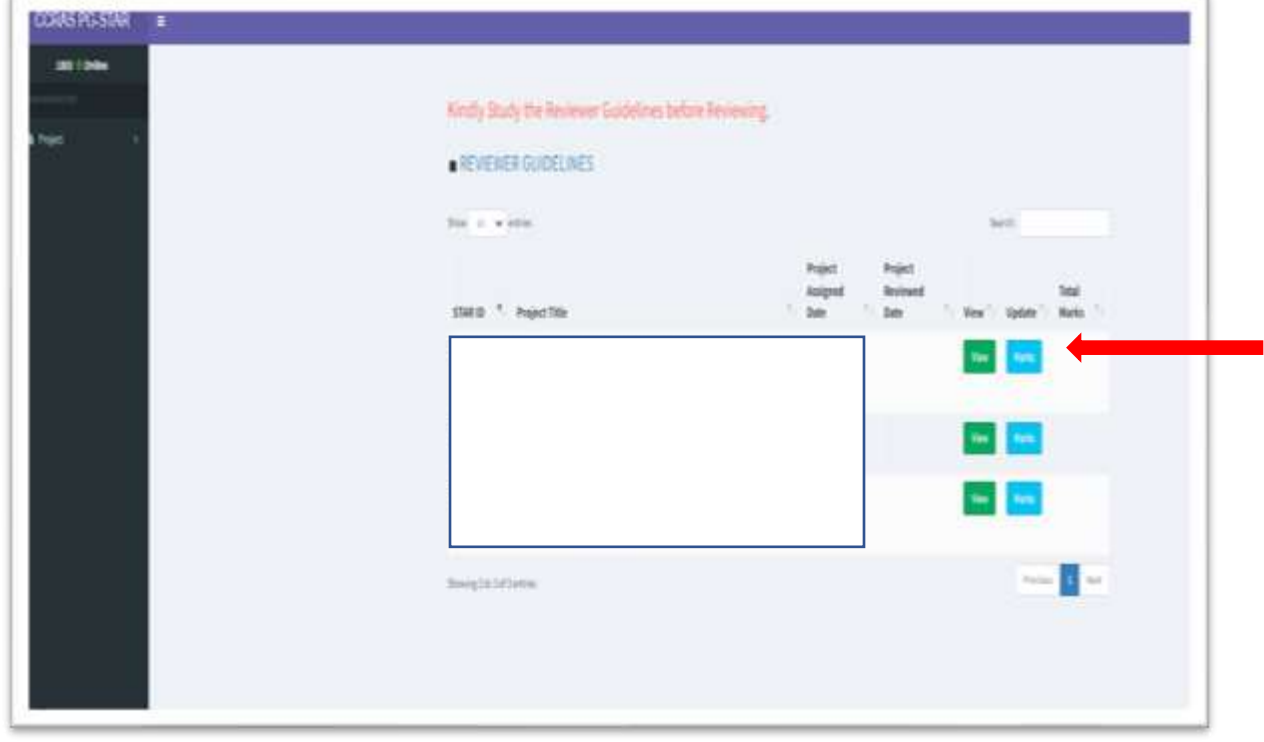

÷.

8. Read the clause of **Declaration of conflict of interest** and click on the **Yes/No** button. Select **No** from the drop down so that other fields for marks be visible.

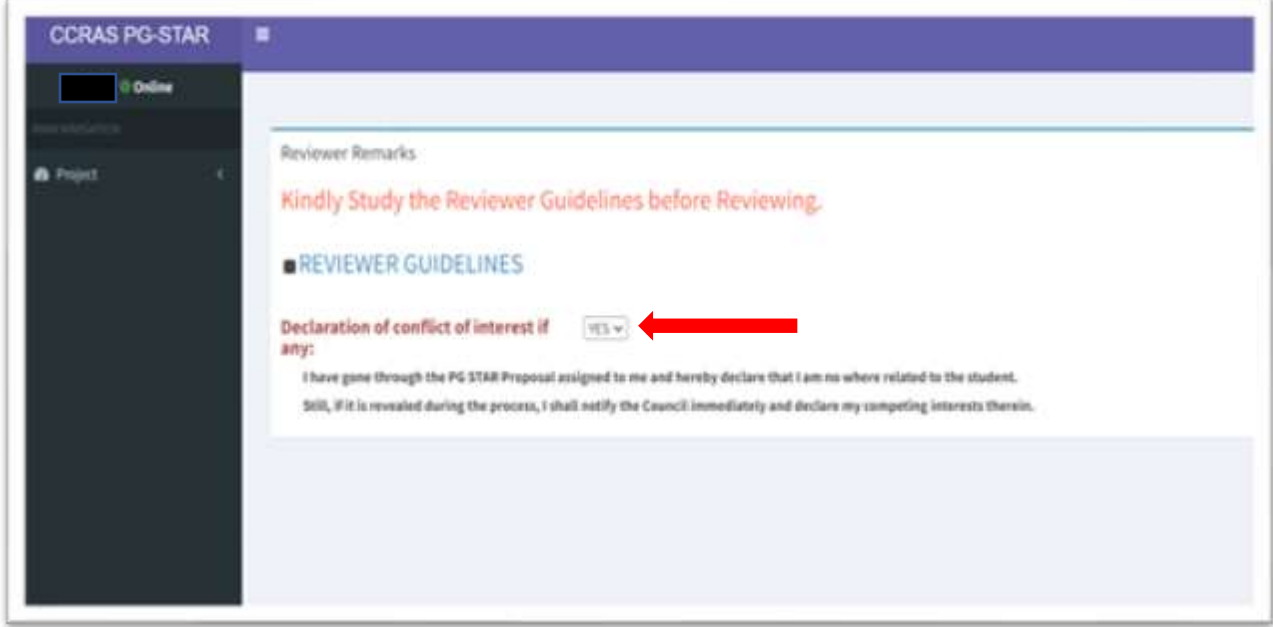

9. Fill in the Marks in the relevant fields as whole numbers or decimals within the score range specified for each criterion. You can also provide your comments/ suggestions in the tab of **Remarks.** 

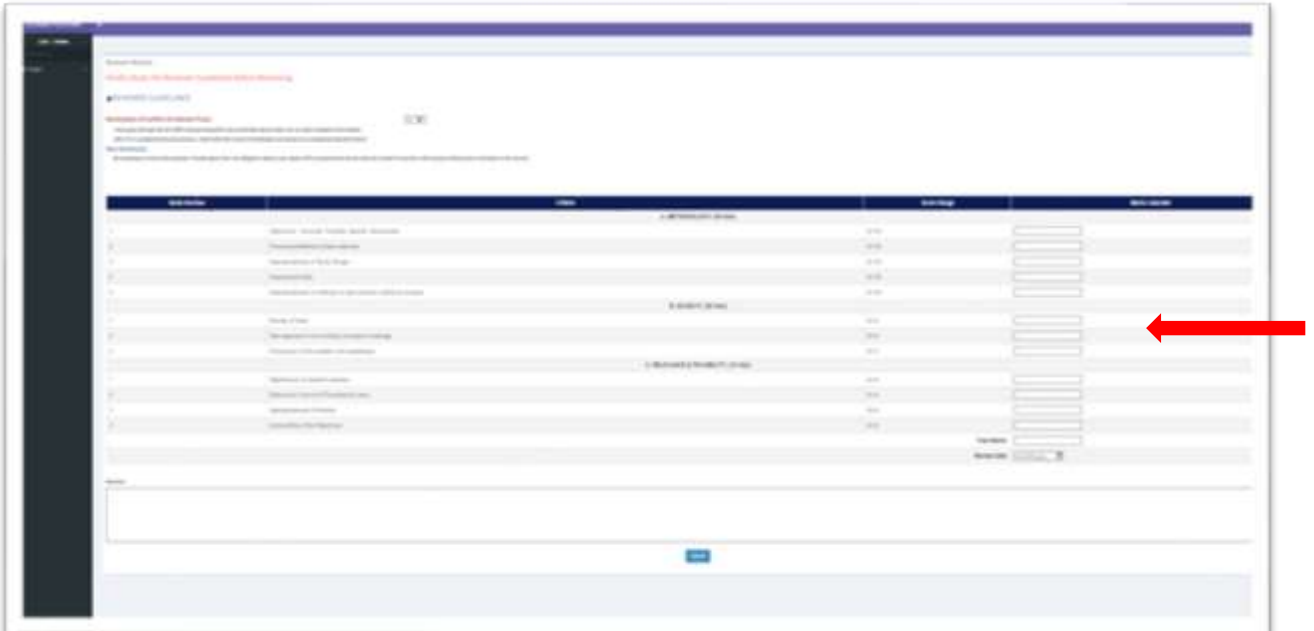

10. Click on **Submit** button for the successful submission of your marks on the PG STAR Portal.

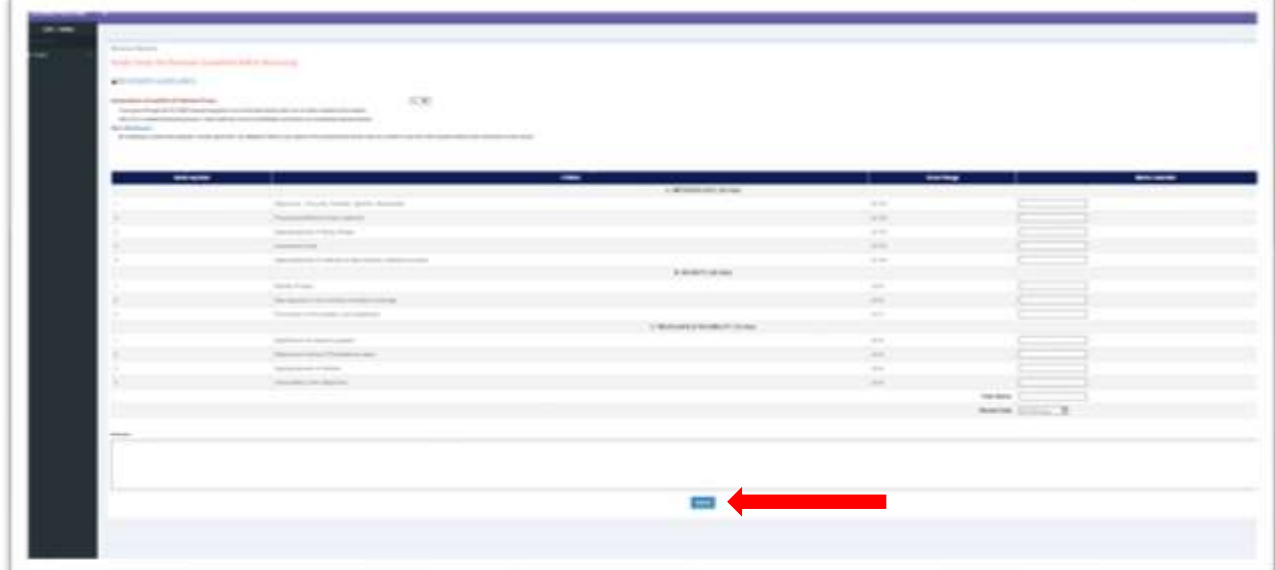

11. After the final submission of marks corresponds to each proposal, the page will be automatically redirected to the home page on which marks provided for the same can be seen.

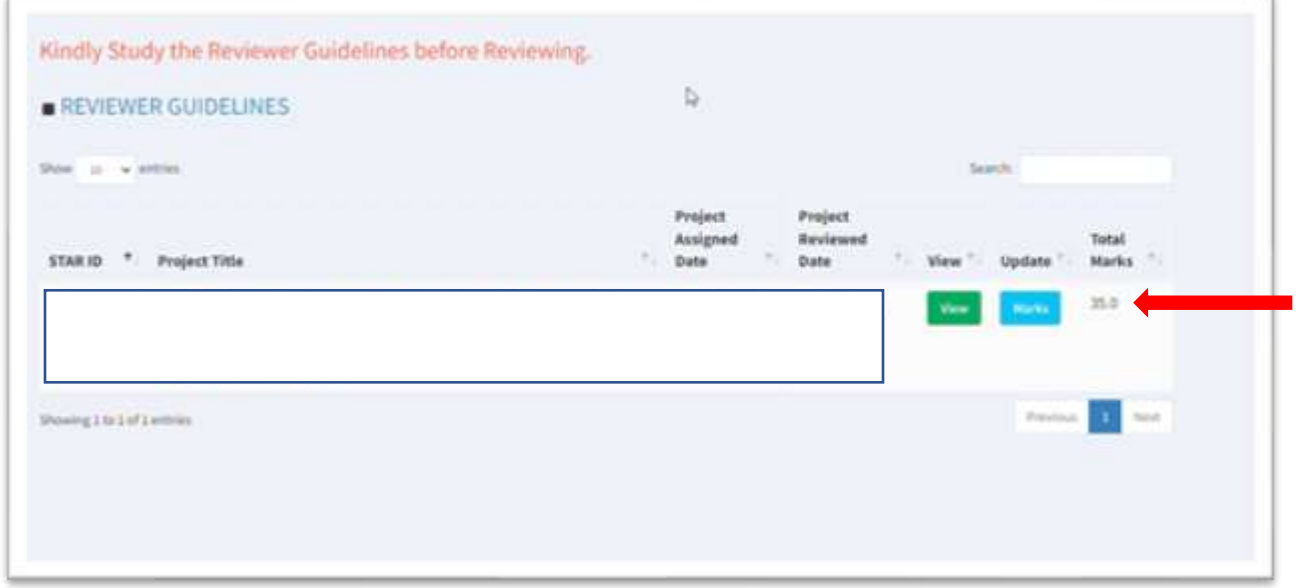